# **ІНСТРУКЦІЯ КОРИСТУВАЧА ОСОБИСТОГО КАБІНЕТУ ПОБУТОВОГО СПОЖИВАЧА**

#### ЗМІСТ

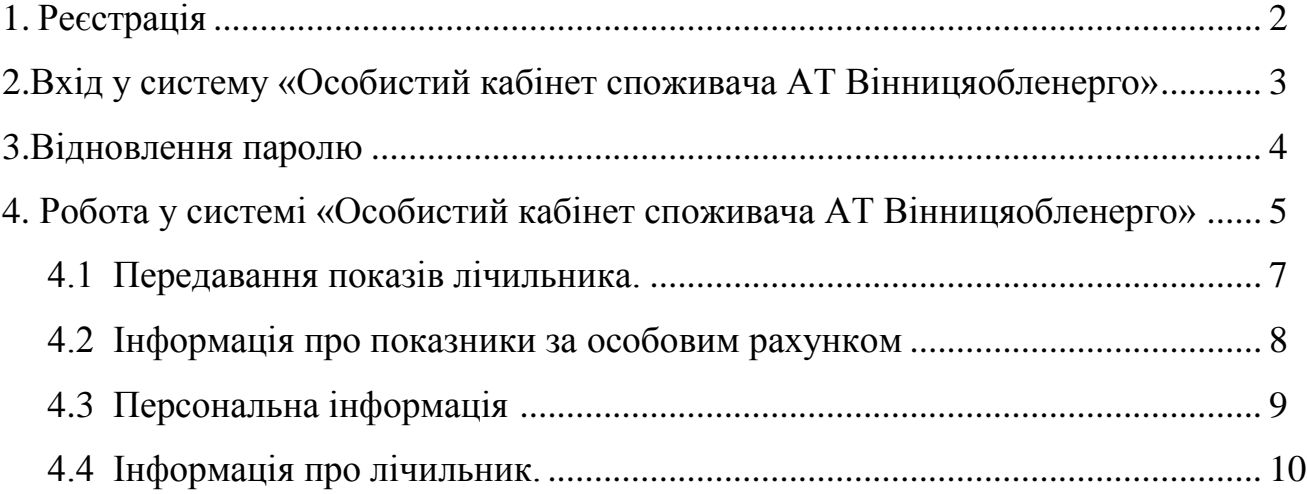

## **1. Реєстрація**

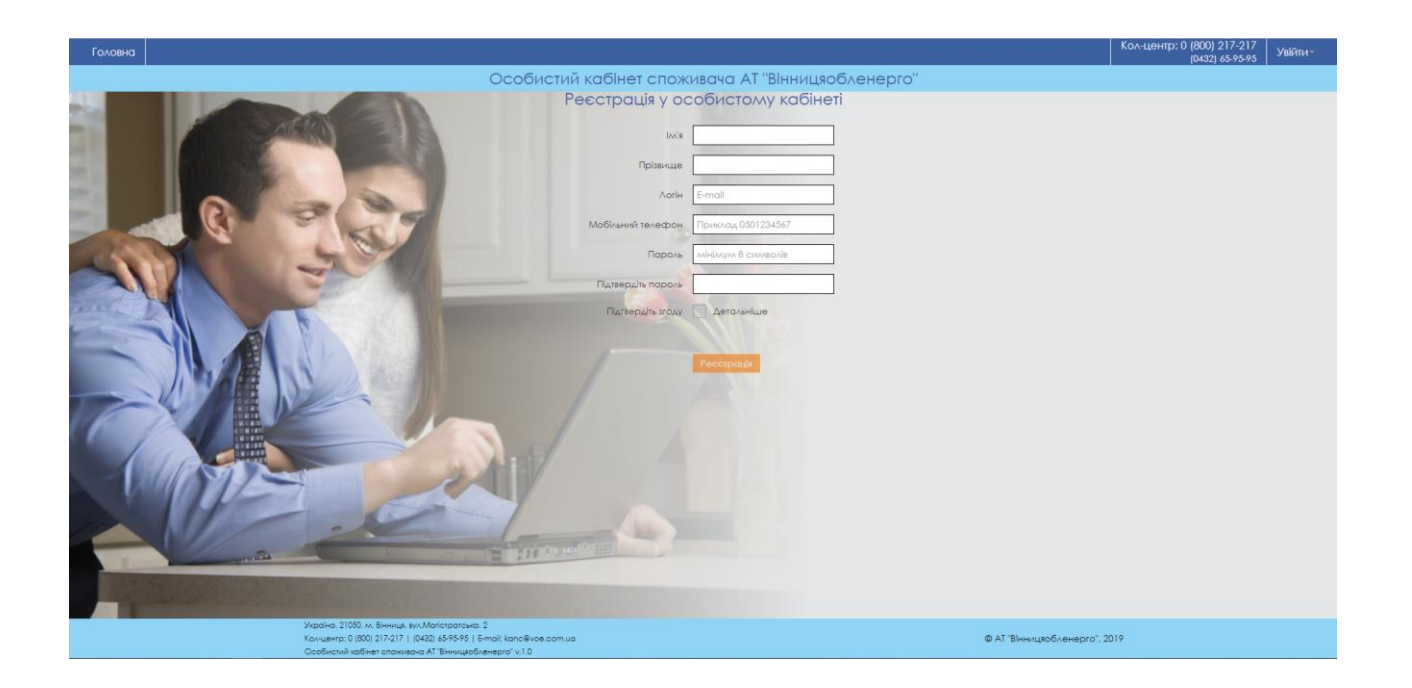

Послідовність дій:

- заповніть поля ім'я та прізвище;
- введіть адресу електронної пошти;
- виберіть та введіть особистий пароль для входу (мінімум 8 символів);
- поставте відмітку про те, що Ви даєте згоду на обробку своїх персональних даних;
- натисніть на кнопку *"Реєстрація"*

Після успішної реєстрації на Вашу електронну пошту, вказану при реєстрації, прийде лист з посиланням для активації. Щоб активувати особистий кабінет, потрібно перейти за посиланням.

#### *Примітки:*

- *Якщо Ви випадково закрили діалогове вікно – просто поновіть сторінку.*

#### **2. Вхід у систему «Особистий кабінет споживача АТ Вінницяобленерго»**

![](_page_2_Picture_1.jpeg)

В поле логін введіть електронну пошту

#### *Примітки:*

Якщо при вході вам відображається повідомлення на зразок:

Дякуємо за реєстрацію! Реєстрація потребує перевірки. Зайдіть на свою поштову скриню, яку вказали при реєстрації. На вказану Вами адресу електронної пошти буде надіслано електронне повідомлення з посиланням на активацію вашого профілю. (Якщо не отримано листа з активацією, будь ласка, перевірте в Вашій електронній пошті папку Спам).

В такому разі Вам потрібно перевірити у електронній пошті наявність повідомлення з посиланням для активації,

Якщо не вдається знайти повідомлення – спробуйте перевірити теку "Спам", або скористайтесь "відновленням паролю".

## **3. Відновлення паролю**

![](_page_3_Picture_32.jpeg)

Спочатку потрібно натиснути на напис "Забули пароль?", потім в полі логін введіть електронну пошту та натисніть "Запит на заміну пароля", після чого на Вашу електронну пошту буде відіслано лист з посиланням на заміну паролю.

![](_page_3_Picture_33.jpeg)

Після переходу за посиланням потрібно заповнити обов'язкові поля та натиснути кнопку "Запит на заміну паролю".

## 4. **Робота у системі «Особистий кабінет споживача АТ Вінницяобленерго»**

Після того, як Ви вперше авторизувались, потрібно обрати відповідний розділ (в даному випадку "Побутовий споживач").

![](_page_4_Picture_2.jpeg)

Потім потрібно додати свій особовий рахунок (кнопка «Додати особовий рахунок»).

![](_page_4_Picture_69.jpeg)

З'явиться наступний екран:

![](_page_4_Picture_70.jpeg)

Потрібно заповнити обов'язкові поля та натиснути кнопку "Зберегти".

Після цього у Вашому кабінеті з'явиться рядок з особовим рахунком.

## *Примітки:*

*- Користувач має можливість додавати будь-яку кількість особових рахунків, натискаючи на кнопку «*Додати особовий рахунок*».*

*- Особовий рахунок складається з цифр, довжиною від 8 знаків. В номері не допускається внесення літер та будь-яких символів, окрім 0-9.*

#### **4.1 Передавання показів лічильника.**

Для введення поточних показань лічильника натисніть кнопку «Внести показ».

![](_page_5_Figure_2.jpeg)

Потім вводимо покази(1) натискаємо кнопку "Зберегти"(2), після цього з'явиться таблиця з розрахунками обсягу спожитої електроенергії. Далі слід тиснути кнопку "Зберегти"(3).

![](_page_5_Picture_40.jpeg)

Після цього відбувається перевірка показів на відповідність і з'явиться повідомлення:

![](_page_5_Picture_41.jpeg)

## **4.2 Інформація про показники за особовим рахунком.**

У Вас є можливість переглянути попередні передані покази, натиснувши на кнопку **«Інформація про показники за особовим рахунком».**

![](_page_6_Figure_2.jpeg)

## **4.3 Персональна інформація**

Вкладка «Персональна інформація» містить повну інформацію щодо лічильника та споживання електроенергії. Для перегляду цієї інформації, натисніть кнопку «Перегляд».

![](_page_6_Picture_63.jpeg)

## **4.4 Інформація про лічильник.**

Кнопка **«Інформація про лічильник»** дозволяє подивитись серійний номер, тип, дата встановлення, показання при встановленні, дата зняття лічильника та історію його замін.

![](_page_6_Figure_8.jpeg)